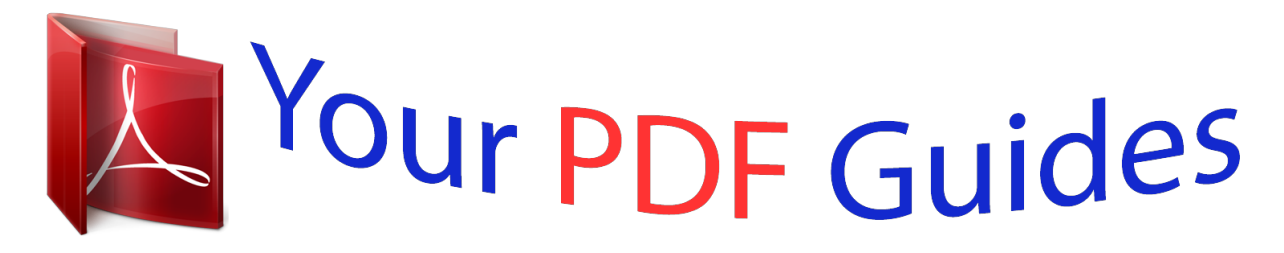

You can read the recommendations in the user guide, the technical guide or the installation guide for COMPAQ HP DF810. You'll find the answers to all your questions on the COMPAQ HP DF810 in the user manual (information, specifications, safety advice, size, accessories, etc.). Detailed instructions for use are in the User's Guide.

> **User manual COMPAQ HP DF810 User guide COMPAQ HP DF810 Operating instructions COMPAQ HP DF810 Instructions for use COMPAQ HP DF810 Instruction manual COMPAQ HP DF810**

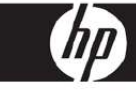

HP df710, df760, df810 Series HP df710, df760, df810 Série HP df710, df760, df810 Series

> **Digital Picture Frame Cadre Photo Numérique** Marco de Fotos Digital

> > User Manual Manuel de l'Utilisateur Manual del usuario

> > > Revision 1.0a

[You're reading an excerpt. Click here to read official COMPAQ HP](http://yourpdfguides.com/dref/2933053) [DF810 user guide](http://yourpdfguides.com/dref/2933053) <http://yourpdfguides.com/dref/2933053>

## *Manual abstract:*

*These limits are designed to provide reasonable protection against harmful interference in a residential installation. This equipment generates, uses, and can radiate radio frequency energy and, if not installed and used in accordance with the instructions, may cause harmful interference to radio communications. However, there is no guarantee that interference will not occur in a particular installation. If this equipment does cause harmful interference to radio or television reception, which can be determined by turning the equipment off and on, the user is encouraged to try to correct the interference by one of the following measures: - Reorient or relocate the receiving antenna. - increase the separation between the equipment and receiver. - Connect the equipment into an outlet on a circuit different from that to which the receiver is connected. - Consult the dealer or an experienced radio/TV technician for help. FCC Caution: To assure continued compliance, only use shielded interface cables when connecting to computer or peripheral devices. Any changes or modifications not expressly approved by the party responsible for compliance could void the user's authority to operate this equipment. This device complies with Part 15 of the FCC Rules.*

*Operation is subject to the following two conditions: (1) this device may not cause harmful interference, and (2) this device must accept any interference received, including interference that may cause undesired operation. Getting Started Remote Control initial Setup Setup Menu Key Features Selecting a Memory Source Picture Options Music Playback Video Playback Clock & Calendar Display Specifications Frequently Asked Questions Cleaning and Care Tips getting Help 3 IMPORTAnT: Please keep this document for technical support contact information. @@@@@@ the slideshow will begin in a few seconds. @@ 3. Insert a memory card or USB storage device (external memory) containing desired pictures, music, and/or video into the appropriate card slot or USB port as illustrated below.*

*Note: Memory cards and USB storage devices must be orientated correctly. Unfold the attached stand to its extended position and rotate it to a locked position. A slideshow of your pictures will begin automatically in a few seconds. If music tracks are available on the same external memory device, the slideshow will be displayed with background music unless disabled in the SETUP MENU. MENU: Press to access main menu mode or card selection mode TIME SET: Press this button at time mode to set up the date and time SLIDESHOW: Press this button to begin a picture slideshow.*

*vIDEO PLAYBACK: Press this button to playback video files. UP: Press to move up in thumbnail mode or when setting options. Press to play or pause music or video files. press to make selections in menu or settings mode. PREV or RETURN: Press to move left in browse, thumbnail or menu mode, or return to previous screen in slide show mode. DOWN: Press to move down in thumbnail mode or when setting options. COPY/DEL: Press this button in Photo Browse mode or MUSiC mode to initiate the copy or delete process. BRIGHTNESS/CONTRAST/TINT/COLOR: Press this button during picture browse mode to adjust basic appearance controls. Pull tab from remote control to activate. Should your remote control require a new battery, please purchase a 3 volt lithium CR2025 model for replacement.*

*The remote control has battery replacement instructions stamped into the back side as illustrated below. Power on the picture frame and allow the picture slideshow to begin. press below. Button once to view the MAIN MENU as illustrated Note: if desired language is already selected, go to step 6. Language (OSD) and press to return to the setup menu. Read the next section titled SETUP MENU for details of these options. Option language Description Choose from 7 On Screen Display languages. Options are: English, german, French, Spanish, Portuguese, italian, and Dutch. Many pictures may not fill the screen, and leave space on both sides. Select "OPTiMAl" to allow the frame to display pictures with optimized properties.*

*Select ON to allow playback of mp3 music during the picture slideshow. Note: you must have mp3 file(s) on the memory source. Pictures will not repeat until all have been displayed. This feature will automatically turn off the lCD to save valuable energy. You can choose from 4 settings.*

*options are: 2 , 4 , 8 hours or no Power Saving. If you want to turn the lCD back on, press any button on the photo frame or remote control. the factory default is set to "no Power Saving". If you wish to restore All the settings to the factory Factory Default default, use press the or button. Picture slideshow with or without music.*

*View individual pictures in Browse mode (see later section) · Music tracks must be in an mp3 file format Playback video clips · View a small slideshow window. Note: Pictures (from internal memory only) will transition in a 60 second interval in this mode. @@@@@@@@@@This will display the memory source screen as illustrated below. @@This will bring up the MAIN MENU for the memory source just selected. @@@@@@@@This allows forward and previous picture viewing. @@@@@@Each press of this button will increase the zoom by 1X until 5X. At 5X, press this button OnCE to return to the original view. @@@@@@@@Again to copy the desired display internal Memory. press picture onto the frame's internal memory. @@@@@@@@3 new drive letters should appear in Windows Explorer.*

*@@1 of the 3 new drive letters is the HP Digital Picture Frame's internal memory and labeled HP df710 , df760, or df810 (depending on your photo frame model). Drive letter assignment MAY vary from PC to PC. Use standard WindowsTM explorer file copy and paste procedures to move content onto the frame's internal memory. To check the picture frame's available memory, right click on the HP df710, df760, or df810 drive letter and select Properties. a properties menu will appear displaying the available/free space (in Mega Bytes [MB]). When finished copying pictures, disconnect the PC/laptop by doubleclicking on the Safely Remove Hardware icon in the lower right on the screen of the PC/laptop. 0 cable from both the PC/laptop and the picture frame. Deleting pictures from internal or external memory Pictures can be deleted from internal and external memory sources in the same manner as it was added.*

*Before deleting a picture or pictures, it is important to select the desired memory source (see Selecting a Memory Source section for details). The picture will disappear and the next picture (if additional pictures are available) will be displayed.*

*Press twice to delete this image or press photo browse mode. If the frame is connected to a PC or laptop as previously described in Copying pictures - From a PC/laptop section, pictures can be deleted using standard WindowsTM explorer file delete procedures. Note: make sure the desired memory source is selected (see Selecting a Memory Source section for details).*

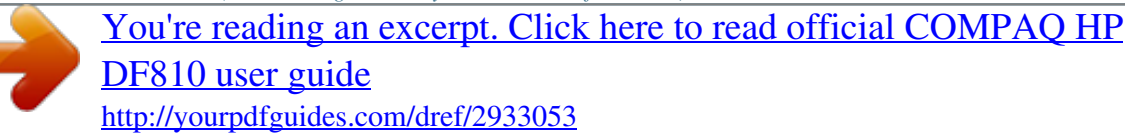

 *The frame will display a list of music/audio files found on the selected memory source as illustrated below. The first music track in the list will be highlighted. The default playback mode is to play from first to last track then repeat from the first track. Copying and Deleting Music The process for copying or deleting music onto or from the frame internal and external memory sources is the same as described in the previous section titled Copying and Deleting Pictures. There are two methods to playback video files on a memory source. Note: make sure the desired memory source is selected (see Selecting a Memory Source section for details). If compatible video files are available, playback of the first (if more than one file) will begin.*

*The default playback mode is to play from first to last clip then repeat until stopped. The frame will display a list of supported video clips/files found on the selected memory source as illustrated below. The default playback mode is to play from first to last clip then repeat until stopped. However, if connected to a PC or laptop, video clips can be managed using the same procedures as described in the Copying pictures From a PC/laptop section. Initially, the calendar and clock will display an incorrect date and time until they are properly set up. Press when desired date and time are selected. This will return to the TIME SET menu. @@Press when desired settings are selected. This will return to the TIME SET menu. @@@@@@NOTE: If the Digital Picture Frame is unplugged from power source, all clock settings will need to be setup again.*

*Aspect ratio Resolution Power External AC Power Adapter Audio internal speakers Connectivity USB Ports Storage/Media internal memory Supported Memory cards Memory cards slot 1 Memory cards slot 2 Media Files Supported: Video file formats Picture file formats Audio file formats Supported Languages English, French, Spanish, italian, german, Dutch, & Portuguese Aspect ratio Resolution Power External AC Power Adapter Audio internal speakers Connectivity USB Ports Storage/Media internal memory Supported Memory cards Memory cards slot 1 Memory cards slot 2 Media F2700 1724 Europe Region (EMEA) Les options sont: English (Anglais), german (Allemand), French (Français), Spanish (Espagnol), Portuguese (Portugais), italian (italien), et Dutch (néerlandais). English (Anglais), French (Français), Spanish (Espagnol), italian (italien), german (Allemagne), Dutch (néerlandais), et Portuguese (Portugais) Allumez le Cadre Photo numérique HP et connectez le Cadre Photo numérique HP à votre PC/portable WindowsTM 2000 (avec le service pack 4 ou supérieur), WindowsTM XP (avec le service pack 2 ou supérieur), ou WindowsTM Vista en utilisant le câble USB fourni avec le produit. English (Anglais), French (Français), Spanish (Espagnol), italian (italien), german (Allemand), Dutch (néerlandais), et Portuguese (Portugais) English (Anglais), French (Français), Spanish (Espagnol), italian (italien), german (Allemand), Dutch (néerlandais), et Portuguese (Portugais) English (Anglais), French (Français), Spanish (Espagnol), italian (italien), german (Allemand), Dutch (néerlandais), et Portuguese (Portugais) IMPORTAnT: Please keep this document for technical support contact information. Las opciones son: English (inglés), german (Alemán), French (Francés), Spanish (Español), Portuguese (Portugués), italian (italiano) y Dutch (Holandés). English (inglés), French (Francés), Spanish (Español), italian (italiano), german (Alemán), Dutch (Holandés) y Portuguese (Portugués) English (inglés), French (Francés), Spanish (Español), italian (italiano), german (Alemán), Dutch (Holandés) y Portuguese (Portugués) English (inglés), French (Francés), Spanish (Español), italian (italiano), german (Alemán), Dutch (Holandés) y Portuguese (Portugués) English (inglés), French (Francés), Spanish (Español), italian (italiano), german (Alemán), Dutch (Holandés) y Portuguese (Portugués) .*

> [You're reading an excerpt. Click here to read official COMPAQ HP](http://yourpdfguides.com/dref/2933053) [DF810 user guide](http://yourpdfguides.com/dref/2933053) <http://yourpdfguides.com/dref/2933053>